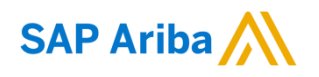

### Nouryon

**Need help?**

Please have a look at our [Nouryon supplier portal](https://support.ariba.com/item/view/183339) or reach out to Ariba via the support

Quick Reference Card (QRC) Ariba Doctor Date Date Version Doc.code

August 9, 2019 1 QRC Suppliers 9.3

# Guidelines for Suppliers

#### **Creating a Service Sheet in Ariba**

**1)** If you open the PO of your customer Nouryon via the 'Process Order' button in the email, you also have the option to 'Create Service Sheet'

**2)** Put in a Service Sheet #. Please note that this field has a character limit of **16 characters**.

**3)** Provide information in the Service Description on the scope of the entire Service Sheet

**4)** Put the Start Date and End Date of the Service for which this Service Sheet is applicable, e.g. the month of August. If you tick the box the Service Start Date and End Date will be copied to the Service Sheet line items

**5)** Here you can put your internal Reference #

**6)** In case you need to add Attachments, e.g. time sheets, or Comments you can click on these buttons

**7)** If you have clicked on Comments' in step 6, the field becomes available.

**8)** If you have clicked on 'Attachments' in step 6, the field becomes available and you can browse for attachments to add. Make sure to add the necessary details, e.g. daily hours overview, for the Nouryon team to be able to properly review and assess the Service Sheet for approval.

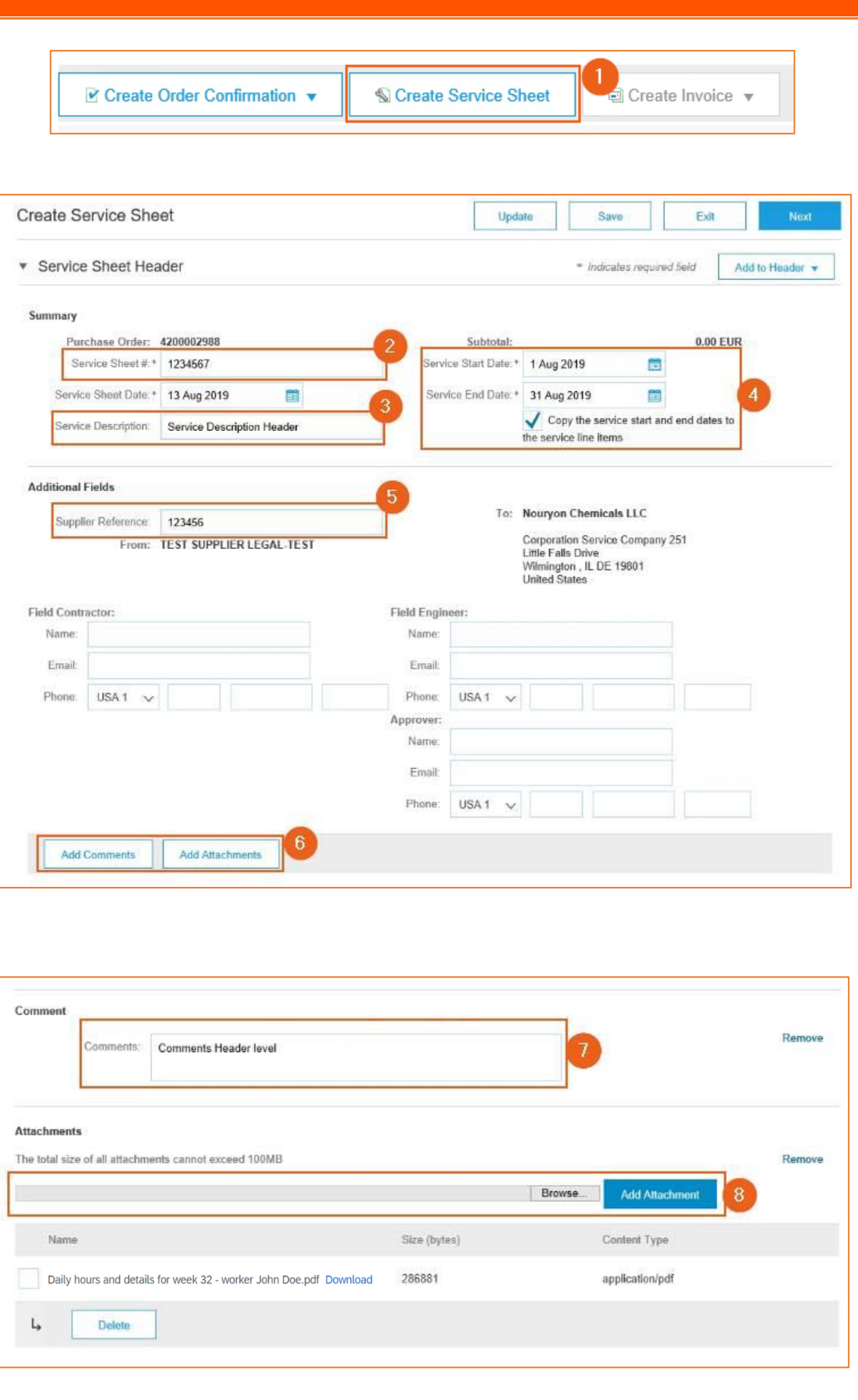

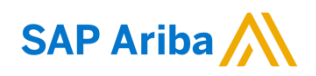

## Nouryon

**9)** Initially, the Service Entry Sheet Lines will be empty. You need to add a line by clicking on 'Add'

**10)** Click on 'Add Unplanned Item'

**11)** To complete your line item, you need to fill in a Description. This is different than the description you filled in step 3, as this description is for a specific line item. In case you have need multiple line items due to different tax percentages, you can create multiple Service Entry Sheet Lines

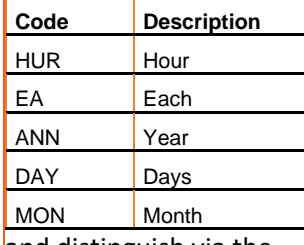

and distinguish via the description.

**12)** To add the Unit of Measure (EA is mostly used), type the Unit Code and select. Below the codes available:

**13)** Fill in the **net** amount of the Service Sheet in the 'Price' field

**14)** Click on 'Update'. Now the Currency will be added in the 'Price' field, and the 'Subtotal' field will be filled as well.

**15)** In case you want to add multiple line items to your service sheet, you can Copy the line item here.

**16)** Enter Comments on the line item level if needed **17)** Click on 'Next' after you have completed your Service Sheet

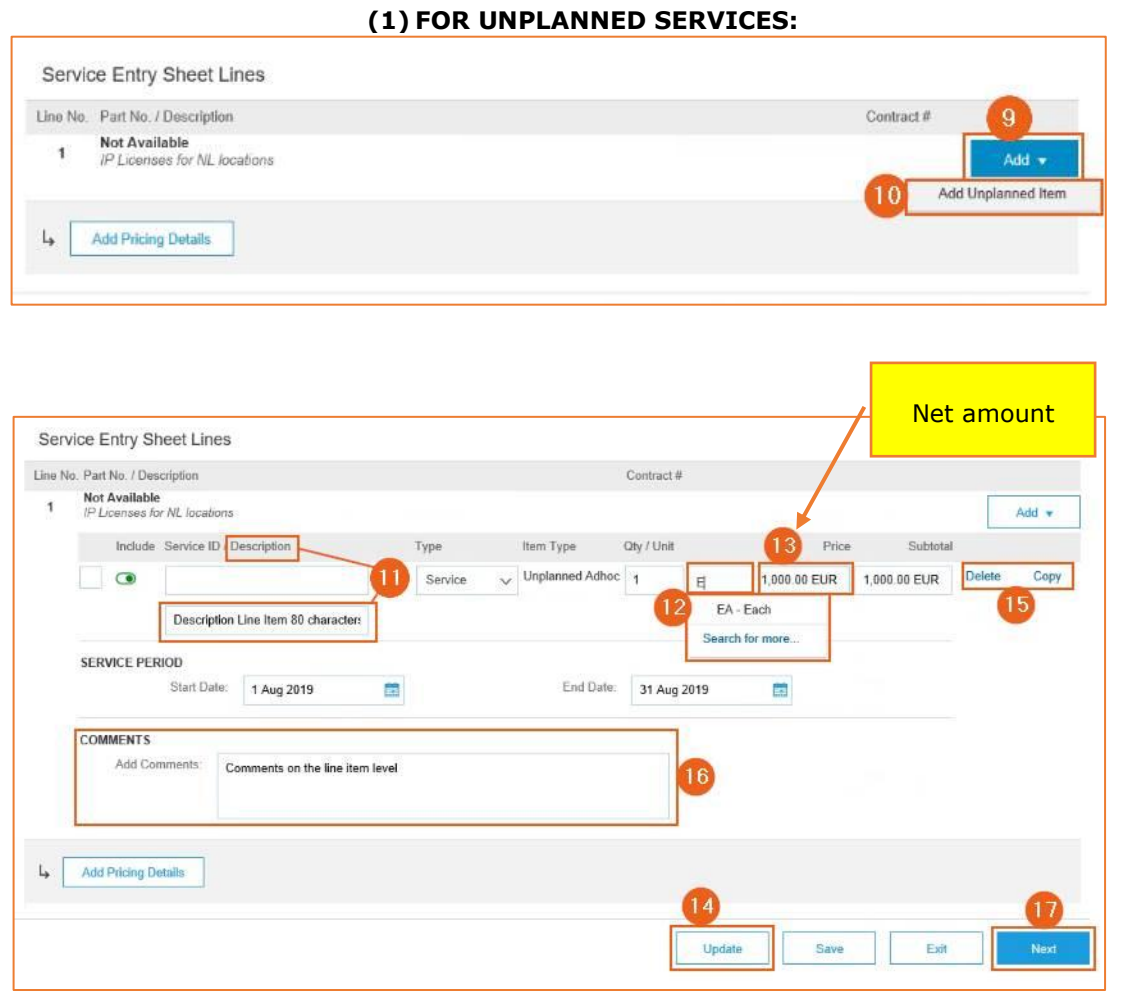

#### **(2) FOR PLANNED SERVICES:**

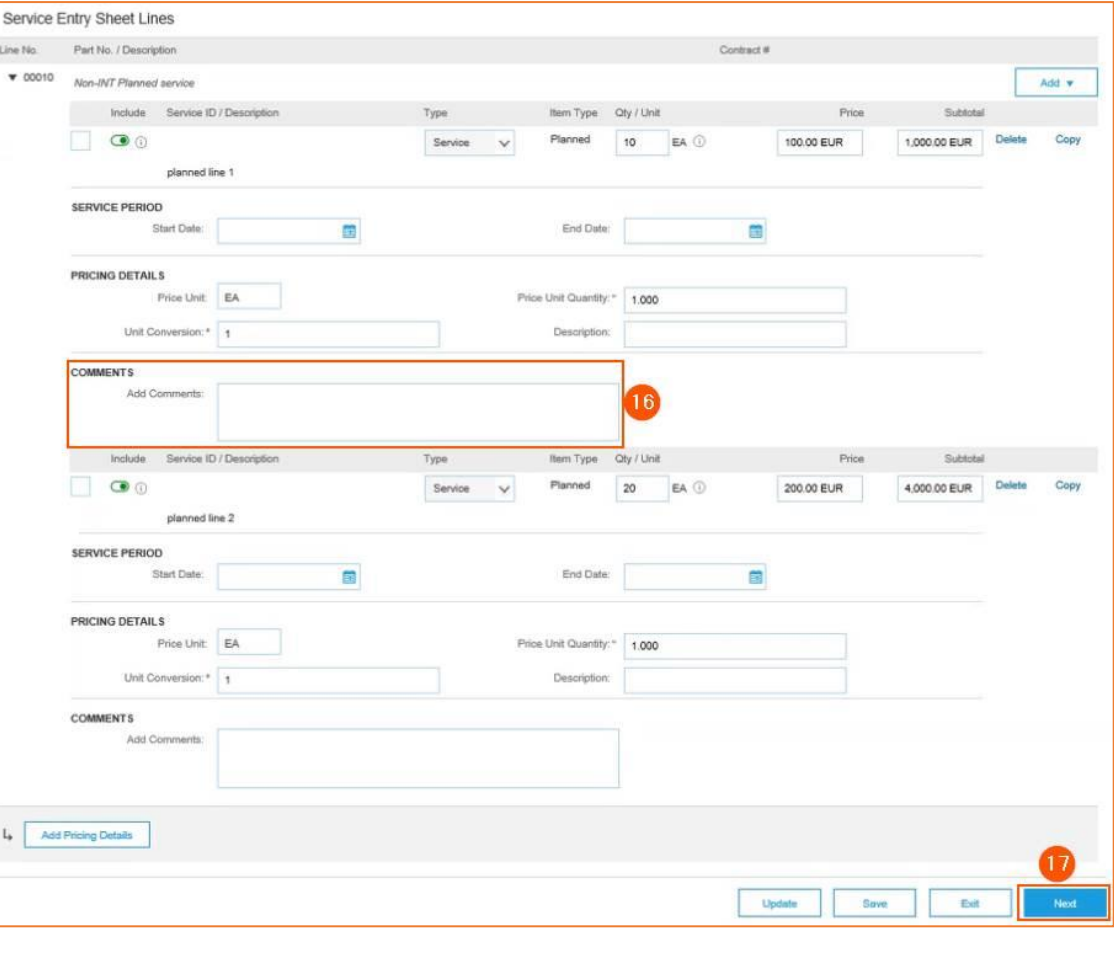

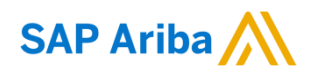

Nouryon

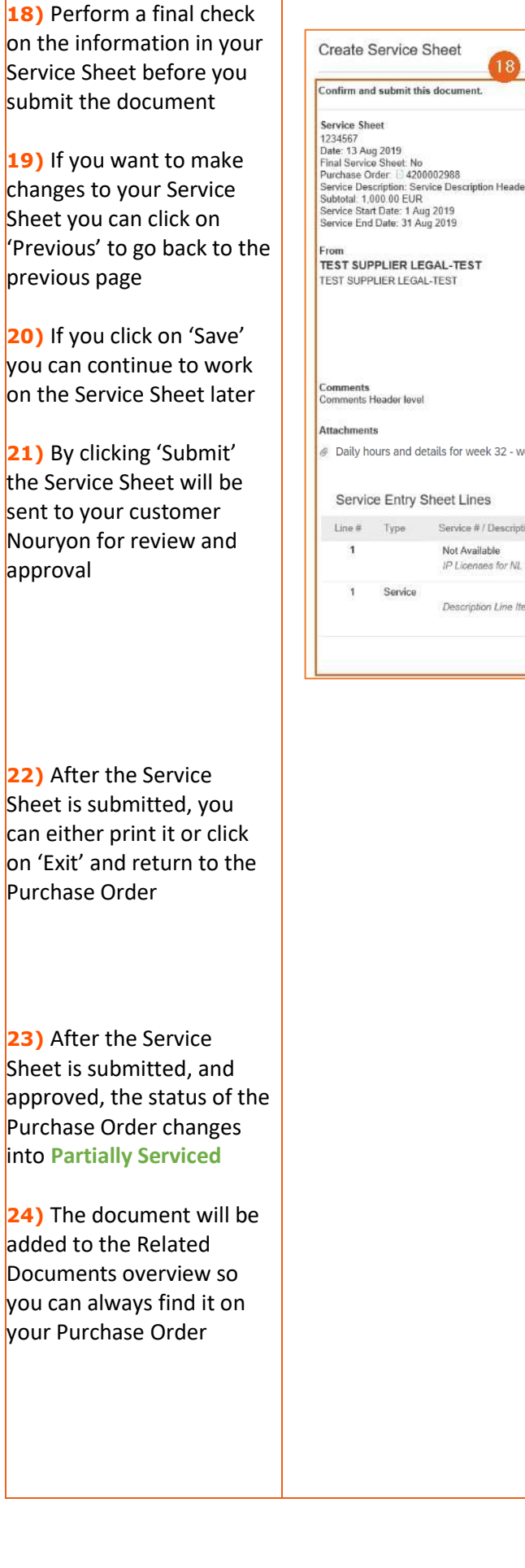

**your** 

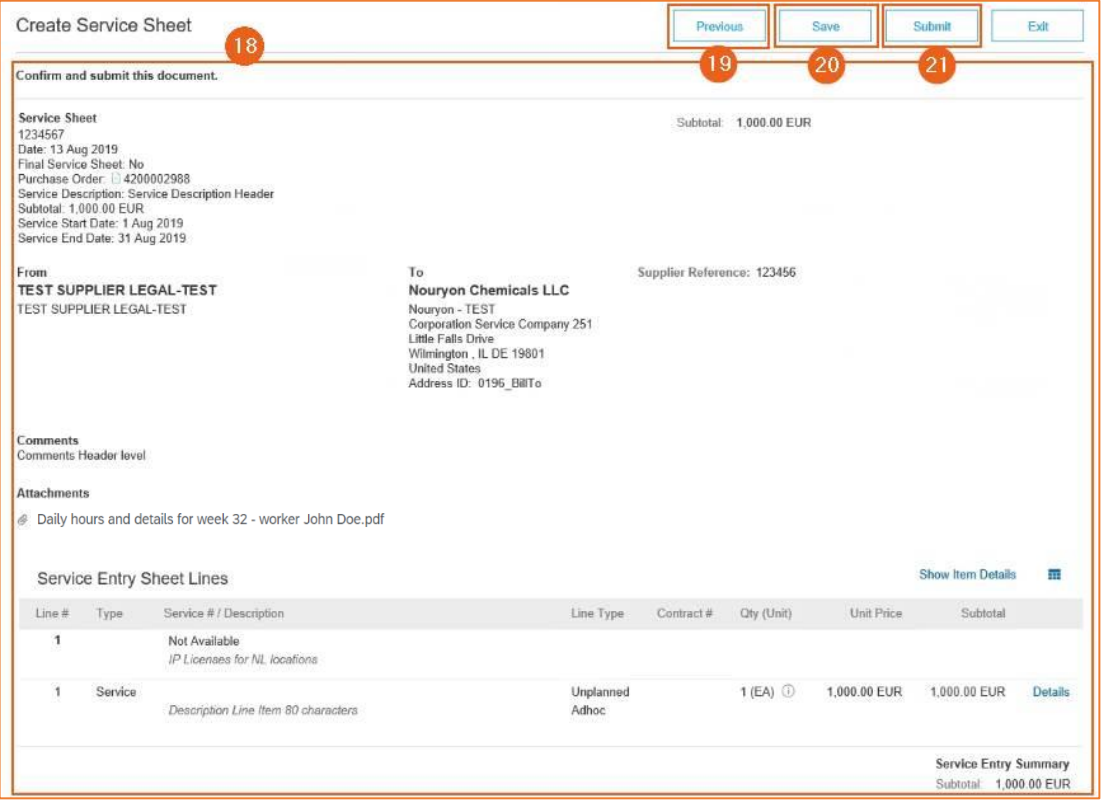

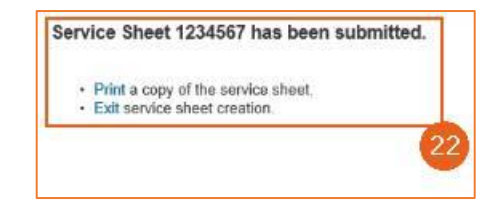

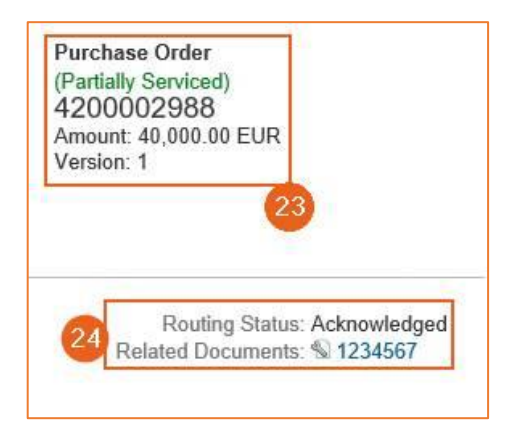